# A Quick Guide to Functions in Excel

The Sunday of the Party of

anari<br>(<sup>1993</sup>)<br>fa<sup>nn</sup>ari (1993)

Mike Thomas

# **Table of Contents**

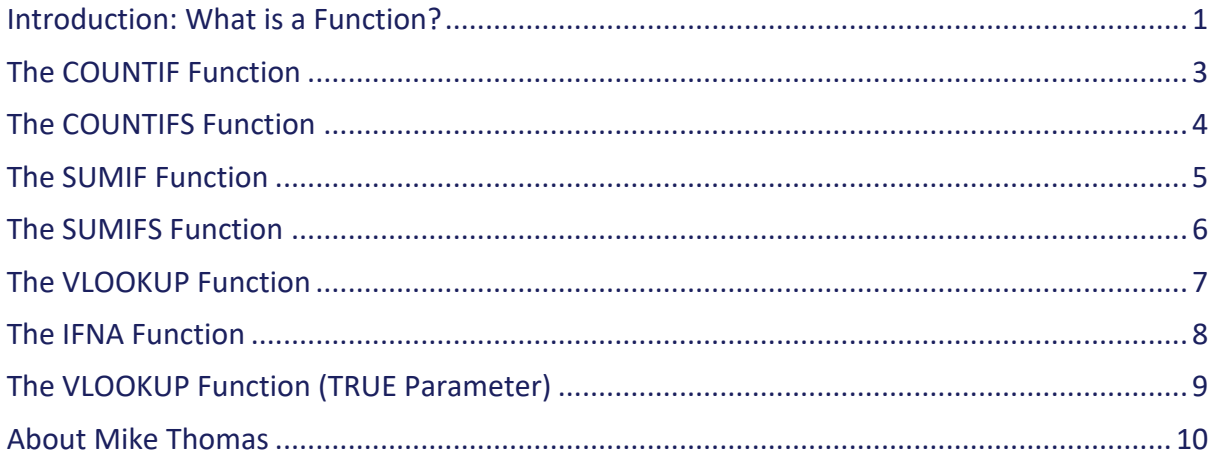

# **Introduction: What is a Function?**

A function is a pre-programmed formula that generates a value in a cell.

### **Function Names and their Purpose**

Excel contains over 500 worksheet functions. Each function has a name and is used for a specific purpose. For example…

The SUM function is used to add up a range of cells

The TODAY function will display the current date in the cell that it is entered into. It generates its value from the computer's internal clock and updates automatically

The PMT function calculates the periodic (daily, monthly or annual) repayment on a loan

This document is not a comprehensive guide to every Excel function. Its purpose is to provide you with an overview of several commonly-used functions. This document was produced to accompany a specific training session that I delivered.

### **Parameters**

Every function requires one or more parameters – a piece of information that you provide to enable the function to generate its value. A parameter can be a cell reference, a numeric value, a date or a text value.

## **Entering a Function into a Cell**

Start the cell entry with an equals sign (=) Then type the name of the function (function names are **not** case sensitive) Then type an open bracket Then type the parameter(s) Finally type a closing bracket

If the function requires more than one parameter, use a comma (.) to separate them (note  $$ there are a few countries that use a semi-colon (;) as the parameter separator.

How do you know whether to use a comma or semi-colon? When you start typing a function into a cell, you should see a "help pop-up" appear just below the cell:

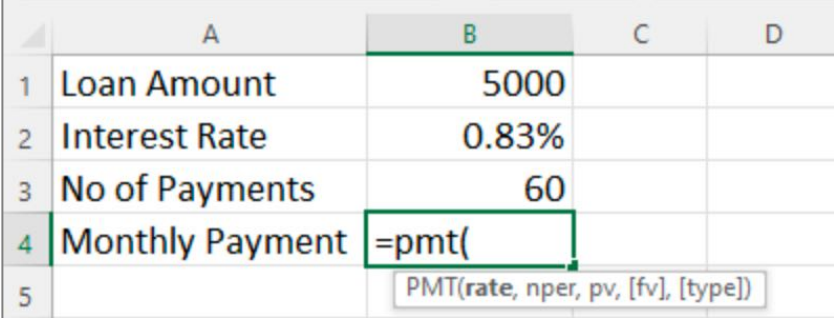

In the screenshot above, you can see that the "parameter separator" is a comma, whilst in the screenshot below, the "parameter separator" is a semi-colon.

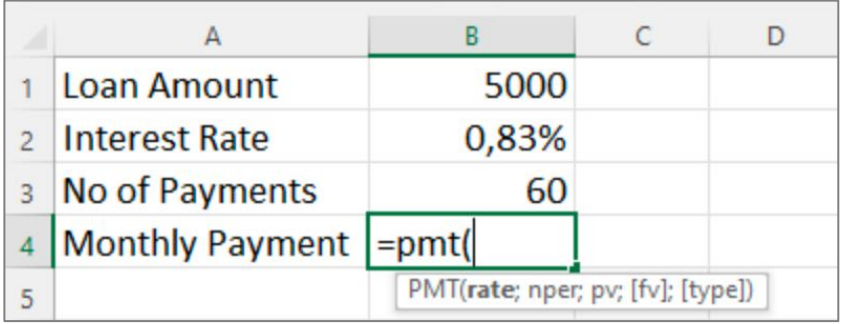

It is essential that the parameters are entered in the correct order. Consider the following:

The PMT function, used to calculate the periodic (i.e. monthly or annual) repayment on a loan requires 3 Parameters: Interest Rate, Number of Payments, Loan Amount.

These have to be entered in that order because that is how the function has been programmed.

In the screenshot below, B4 contains the following: =PMT(B2,B3,B1)

Because Excel interprets the first parameter as the interest rate, the second as the number of payments and the third as the loan amount, it generates an answer of £106.24

In other words, if you needed to borrow £5,000 and pay it back over 5 years (60 monthly payments) at a monthly interest rate of 0.83% (annual interest rate in the example is 10%. 10% divided by 12 (months) is 0.83%) you would pay £106.24 per month.

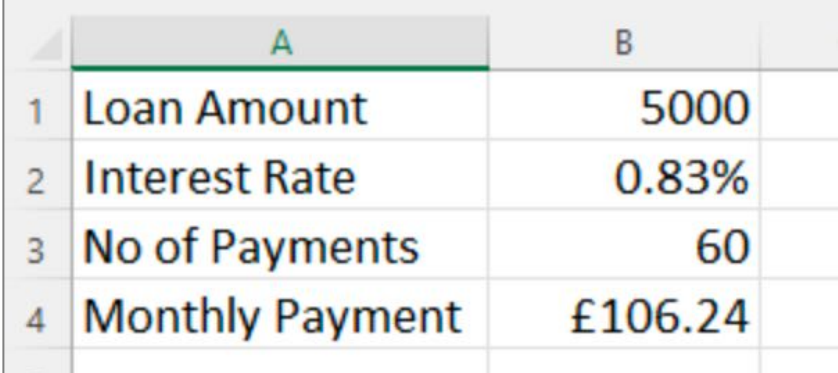

But what if you'd entered the parameters in the wrong order? What if you'd entered:

#### =PMT(B1,B2,B3)

Excel would interpret that as borrowing £60 and paying it back over 10 months at an interest rate of 5000%!

FYI: The monthly repayment in A4 would display as £4,378,419

# **The COUNTIF Function**

Purpose: Count the number of times something appears in a range

Syntax: =COUNTIF(Range Containing Criteria, Criteria)

The criteria can be a text, a number, a date or a cell reference

Criteria that is text or dates must be enclosed in double quotes

Criteria that uses the following symbols must be enclosed in double quotes:

Greater than (>) Less than (<) Greater than or equal to (>=) Less than or equal to  $(\leq)$ 

## **COUNTIF Examples**

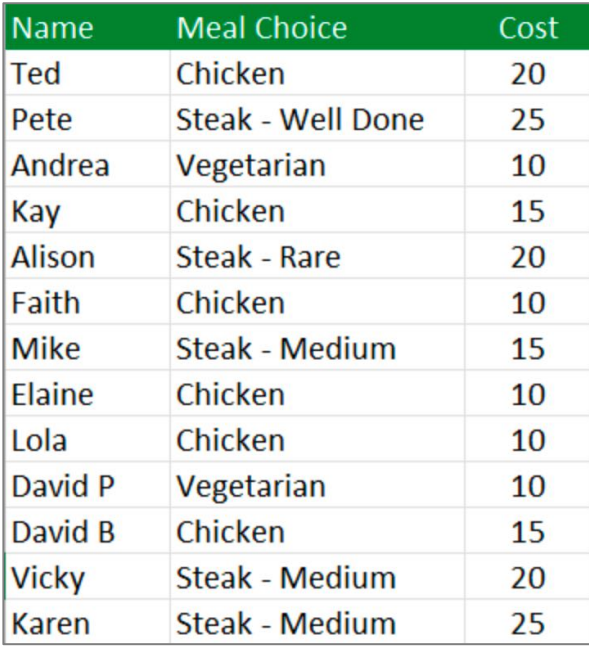

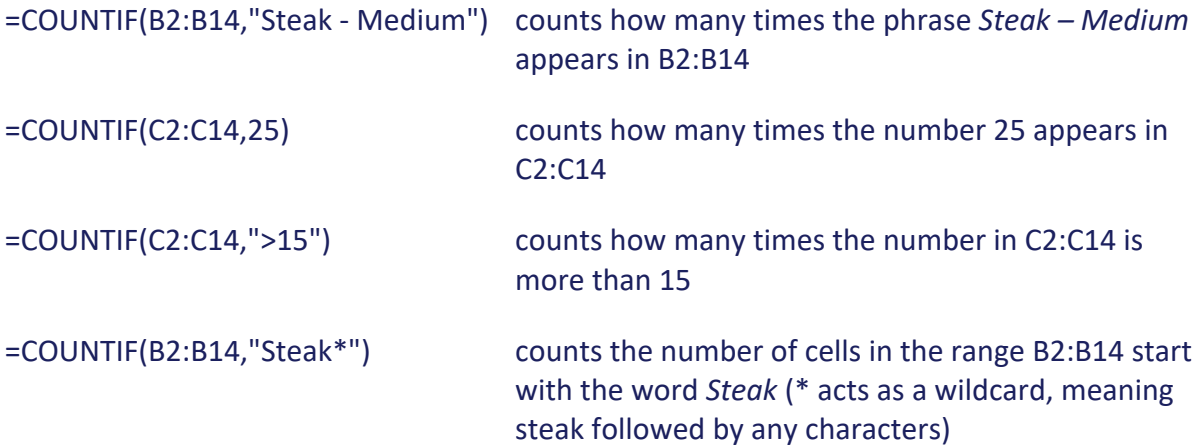

## **The COUNTIFS Function**

Purpose: Count the number of times something appears in a range. The COUNTIFS function can take one or more criteria

Syntax: =COUNTIFS(Criteria Range1, Criteria1, Criteria Range2, Criteria2,etc)

The criteria can be a text, a number, a date or a cell reference

Criteria that is text or dates must be enclosed in double quotes

Criteria that uses the following symbols must be enclosed in double quotes:

Greater than (>) Less than (<) Greater than or equal to (>=) Less than or equal to  $(\leq)$ 

### **COUNTIFS Examples**

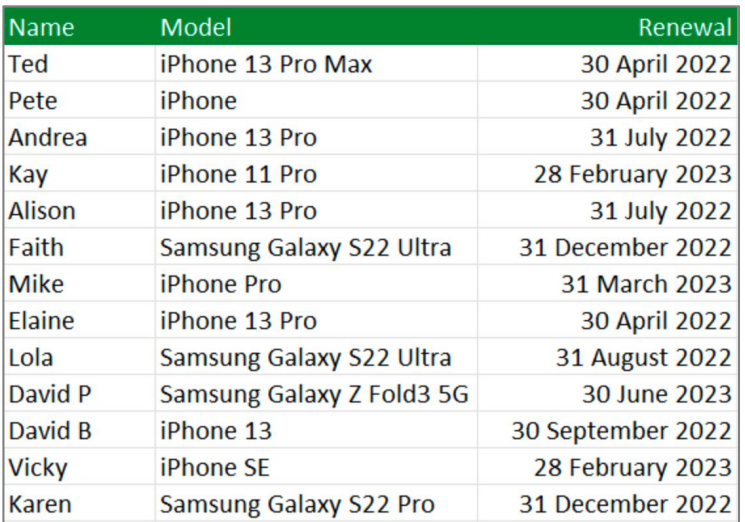

=COUNTIFS(B2:B14,"iPhone 13 Pro", C2:C14,"31 July 2022")

The above function counts the number of iPhone 13 Pro's that are due for renewal at the end of July 2022

=COUNTIFS(B2:B14,"iPhone\*", C2:C14,"30 April 2022")

The above function counts the number of iPhones (any model) that are due for renewal at the end of April 2022

=COUNTIFS(C2:C14,"30 April 2022")

The above function counts the number of times 30 April 2022 appears in C2:C14

## **The SUMIF Function**

Purpose: add up numbers in a range that match a criteria

Syntax: =SUMIF(Range Containing Criteria, Criteria, Range Containing Numbers)

The criteria can be a text, a number, a date or a cell reference

Criteria that is text or dates must be enclosed in double quotes

Criteria that uses the following symbols must be enclosed in double quotes:

Greater than (>) Less than (<) Greater than or equal to (>=) Less than or equal to  $(\leq)$ 

## **SUMIF Examples**

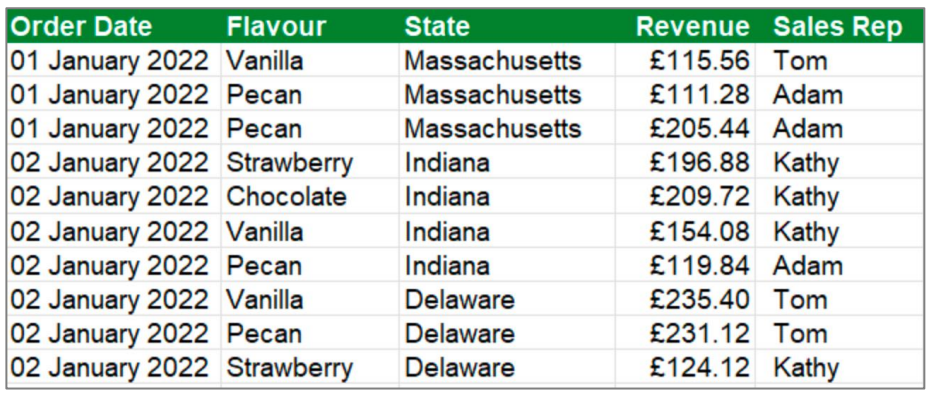

```
=SUMIF(E2:E11,"Kathy",D2:D11) adds up the numbers in D2:D11 where Kathy
                                        appears in E2:E11
=SUMIF(A2:A11,"02 January 2022",D2:D11) adds up the numbers in D2:D11 where the 
                                        date in A2:A11 is 2<sup>nd</sup> January 2022
=SUMIF(D2:D11,">200",D2:D11) adds up the numbers in D2:D11 for the 
                                        transactions where revenue is more than £200
```
## **The SUMIFS Function**

Purpose: add up numbers in a range that match one or more criteria.

Syntax: =SUMIFS(Numbers, Criteria Range1, Criteria1, Criteria Range2, Criteria2, etc)

The criteria can be a text, a number, a date or a cell reference

Criteria that is text or dates must be enclosed in double quotes

Criteria that uses the following symbols must be enclosed in double quotes:

Greater than (>) Less than (<) Greater than or equal to (>=) Less than or equal to  $(\leq)$ 

### **SUMIFS Examples**

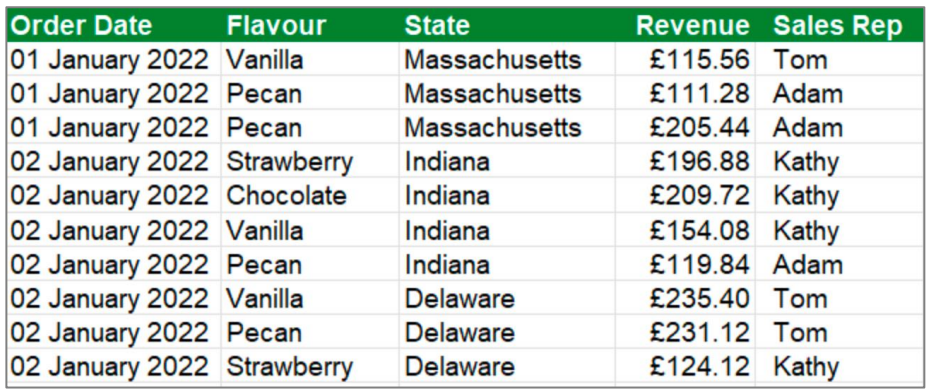

=SUMIFS(D2:D11,C2:C11,"Indiana")

The above function adds up the numbers in D2:D11 where Indiana appears in C2:C11

=SUMIFS(D2:D11,C2:C11,"Indiana",E2:E11,"Kathy")

The above function adds up the numbers in D2:D11 where Indiana appears in C2:C11 and Kathy appears in E2:E11

# **The VLOOKUP Function**

Purpose: Look for a value in a column and return a value from the same row of another column

Syntax: =VLOOKUP(LookupValue, Lookup Range, ColumnID, Exact or Inexact Match)

## **VLOOKUP Examples**

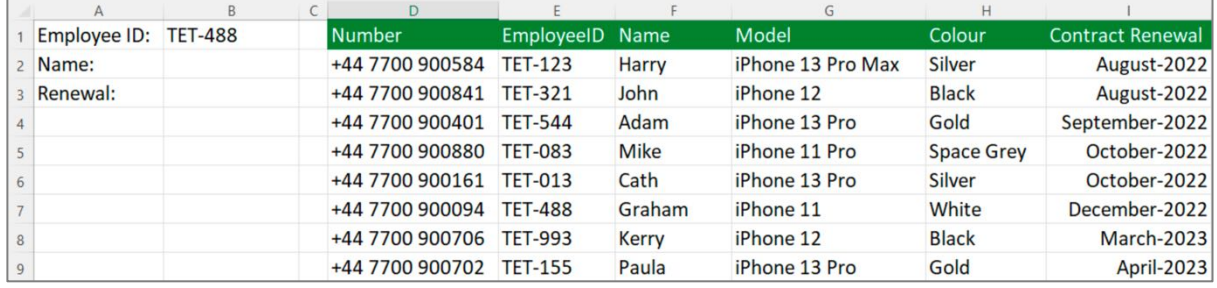

In B2, I need to display the name of the employee that matches the EmployeeID in B1. The formula in B2 will be: **=VLOOKUP(B1,E2:F9,2,FALSE)**

Let's break the formula down…

- B1 This contains the value or item to be searched for
- E2:F9 This is the Lookup Range. VLOOKUP searches down the first column only (i.e. E2:E9). However, the range must also include the column that contains the "result" (in this example that is column F)
- 2 This tells Excel which column in the Lookup Range the result/answer is coming from. The Lookup Range is a 2-column range (E2:F9) and the result is coming from the 2<sup>nd</sup> column
- FALSE This tells Excel that the value in B1 must match exactly a value in E2:E9 (note VLOOKUP is NOT case-sensitive so *TET-488* and *tet-488* would be considered exact)

The alternative to False is True which means inexact match. If an exact match cannot be found, Excel looks for the closest match. In other words, if TET-488 cannot be found in column E, TET-321 would be the closest match. This would return John as the name, which is not correct.

By using FALSE, if an exact match is not found, the VLOOKUP returns #NA as the answer, which alerts us to the fact we have a problem (i.e. we are looking for an EmployeeID that does not exist)

# **The IFNA Function**

- Purpose: Where a formula or functions returns #NA, use the IFNA function to display an alternative value instead, making the worksheet more user-friendly and not appear to contain errors
- Syntax: =IFNA(formula causing NA, Alternative Value)

## **IFNA Example**

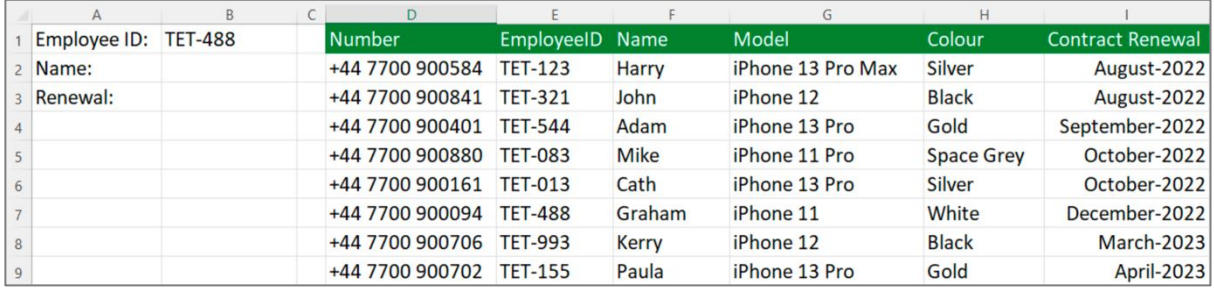

In B2, I need to display the name of the employee that matches the EmployeeID in B1. The formula in B2 will be: **=VLOOKUP(B1,E2:F9,2,FALSE)**

If B1 contains an EmployeeID that does not exist in E2:E9, VLOOKUP will return #NA which looks "messy".

Change B2 to: **=IFNA(VLOOKUP(B1,E2:F9,2,FALSE),"Unknown Employee")**

This will display the text **Unknown Employee** in B2, but only if the VLOOKUP results in #NA

# **The VLOOKUP Function (TRUE Parameter)**

In B3, I need to display the renewal date of the phone owned by the employee whose ID is in B1. The formula in B3 will be: **=VLOOKUP(B1,E2:I9,5,FALSE)**

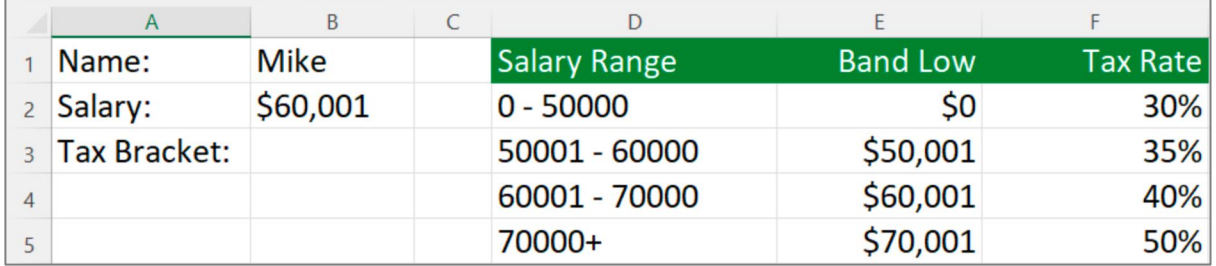

In the example above, I need to display the tax rate in B3. This will be based on the salary in B2. However, it is unlikely that the salary will match one of the values in column E (whilst in the screenshot there is an exact match, 99% of employees will not have a salary that is an exact match with one of the values in column E)

The formula in B3 will be: **=VLOOKUP(B2,E2:F5,2,TRUE)**

Let's break the formula down…

B2 This contains the value or item to be searched for

E2:F5 This is the Lookup Range

- 2 This tells Excel which column in the Lookup Range the result/answer is coming from.
- TRUE This tells Excel that the value in B2 can match exactly a value in E2:E5 but if it doesn't, instead of returning #NA, it should look for the value that is the "next smallest"

In other words, if the salary in B2 was 60,000, the next smallest value in column E would be 50,001 so the result would be 35%

IMPORTANT: If you specify TRUE as the  $4<sup>th</sup>$  parameter, the lookup range must be sorted in ascending order based on the values in the first column. Otherwise you may not get the correct answer.

## **About Mike Thomas**

Mike Thomas is a subject matter expert in a range of technologies, although his primary focus and passion is Excel and Power BI.

In a career spanning 30+ years, he has delivered thousands of training courses on a wide variety of technology-related topics.

In 2012 Mike founded theexceltrainer.co.uk where he hosts written and video-based Excel and Power BI tutorials. He also runs a YouTube Channel and has recorded several videobased training courses for other organisations.

Mike is a Fellow of The Learning and Performance Institute and has worked with and for many global and UK-based companies and organizations across a diverse range of sectors.

In addition to training, he also designs and develops Microsoft Office-based solutions that automate key business tasks and processes.

Away from the Microsoft world, Mike is co-host of the MacBites podcast and a co-presenter of MacBites After Hours, a live technology show hosted on YouTube.

Connect with Mike via the links below

- YouTube
- The Excel Trainer Website
- LinkedIn

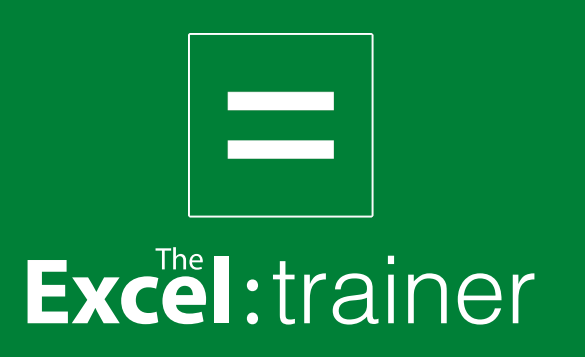

theexceltrainer.co.uk